# **Android TV Network Connection Guide**

### **Wireless Connection**

• Wireless, using the internal wireless or external wireless USB adapter and your

home wireless network.

## **Wired Connection**

• Using the RJ45 (LAN) connector on the back panel.

-------------------------------------------------------------------------------------------

### **Wireless Network Connection**

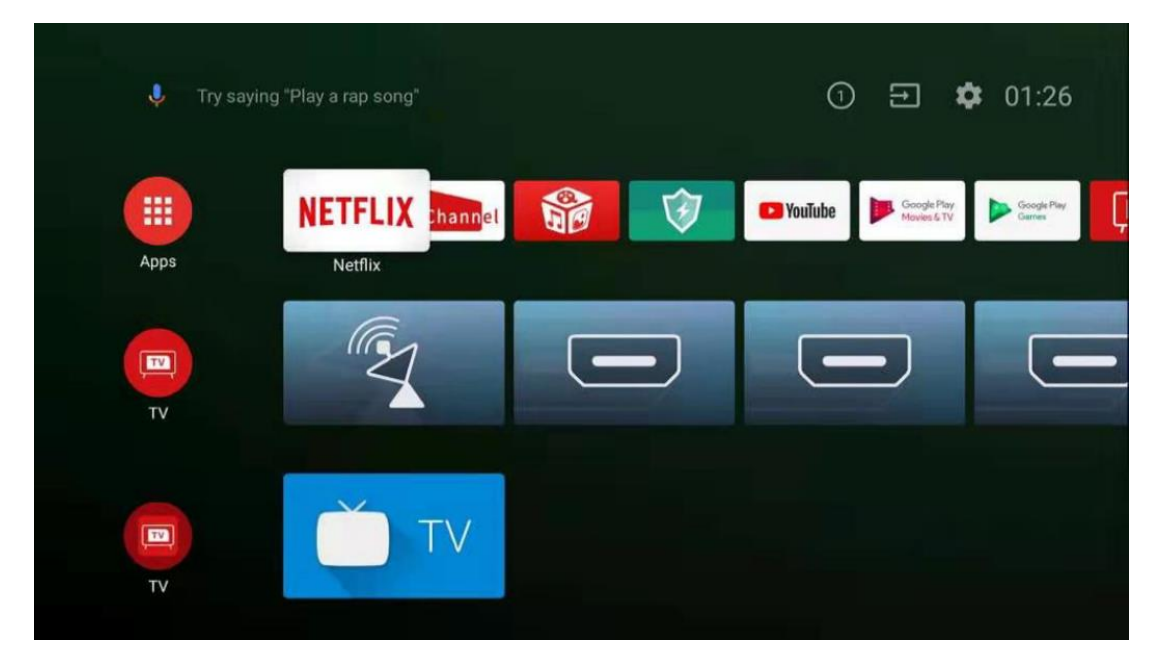

1. Finish setting up your TCL Android TV and stay at the home screen page.

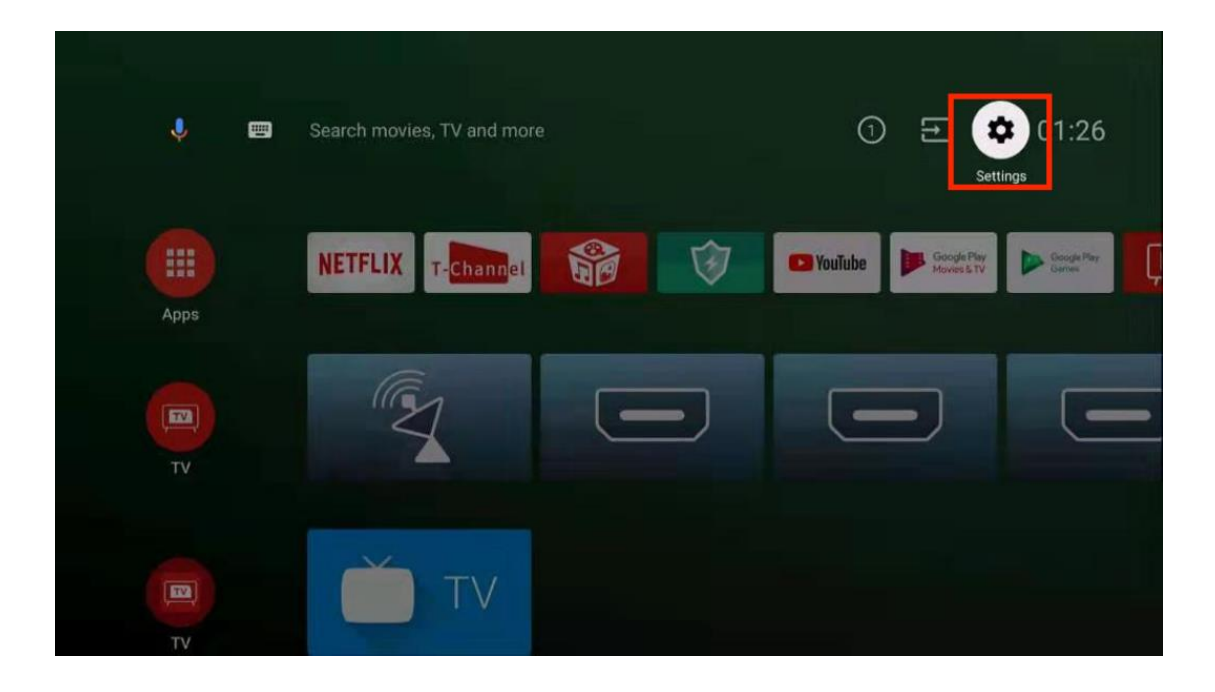

2. Go to "Settings" which locates at the right top of the home screen.

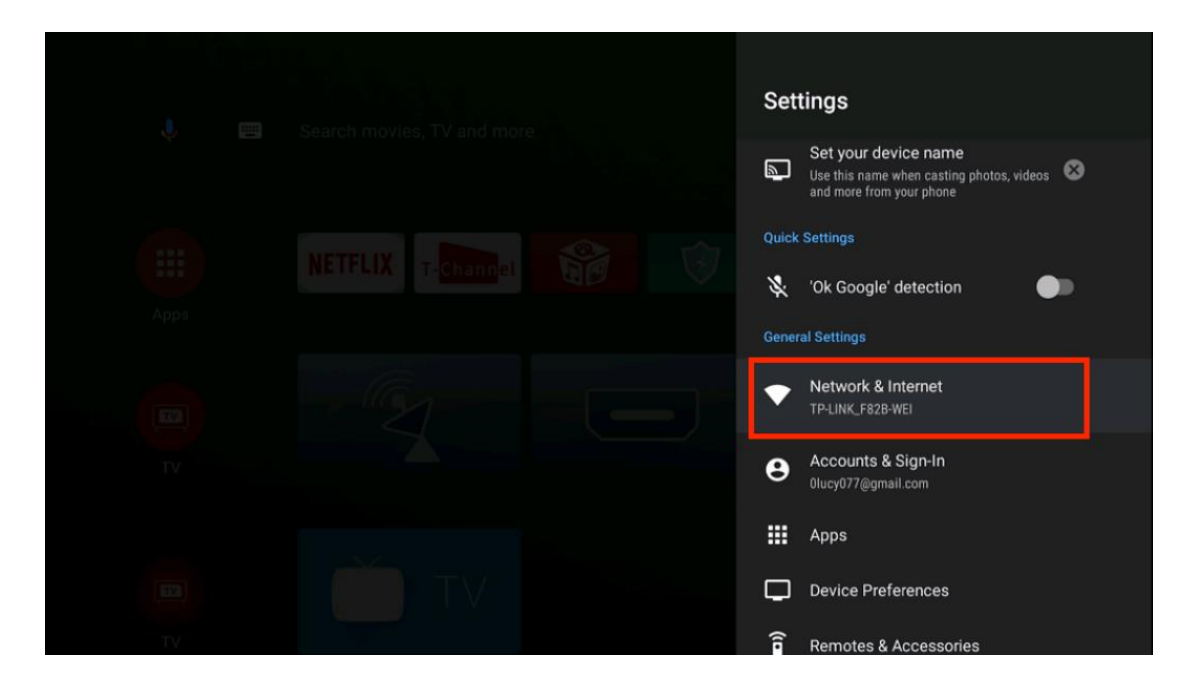

3. Scroll down and Tap into "Network & Internet" in the Settings.

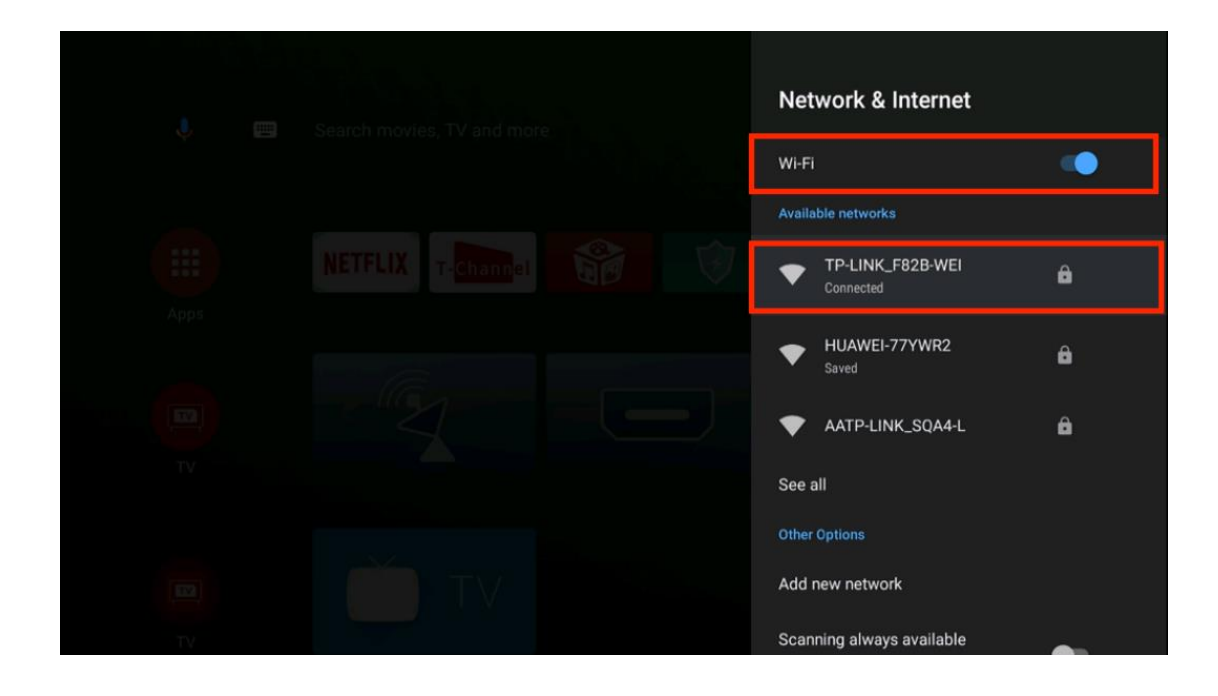

4. Find your WiFi account, input the password and Connect to your WiFi. After 24 hours, turn on the TV, check the internet status, if the Internet is connected then the activation is completed.

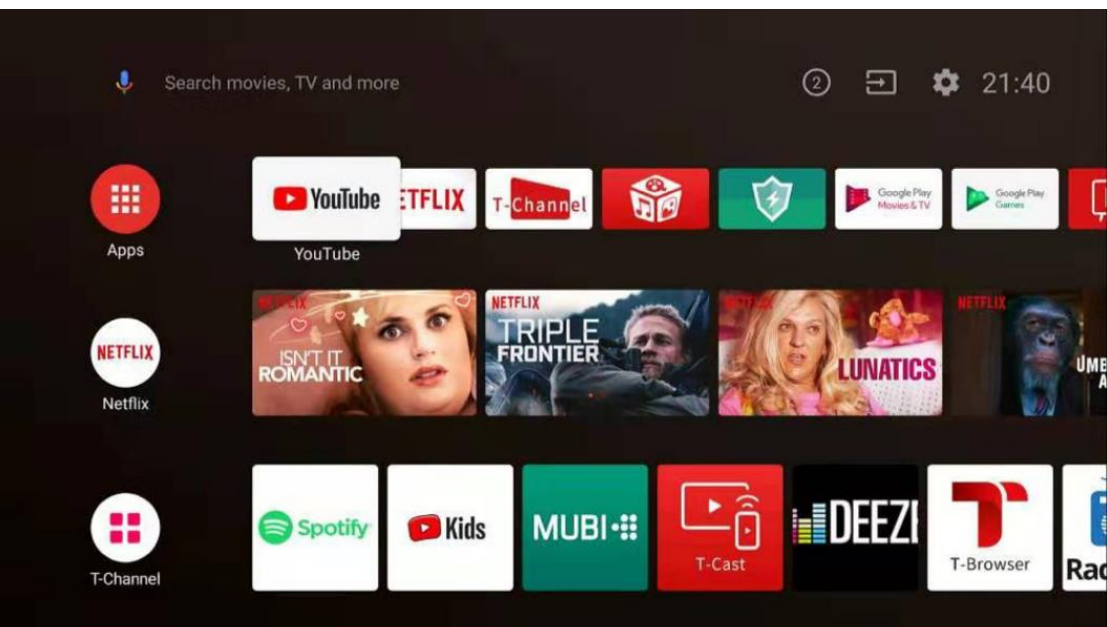

5. Android TV activated

**NOTE: THE FOLLOWING INSTRUCTIONS ARE JUST THE USUAL WAYS TO CONNECT YOUR TV TO THE WIRED OR WIRELESS NETWORK. THE CONNECTION METHOD MAY BE DIFFERENT DEPENDING ON YOUR ACTUAL NETWORK CONFIGURATION. IF YOU HAVE ANY QUESTIONS ABOUT YOUR HOME NETWORK, PLEASE REFER TO YOUR ISP (INTERNET SERVICE PROVIDER).**

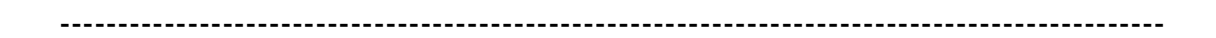

## **Wired Network Connection**

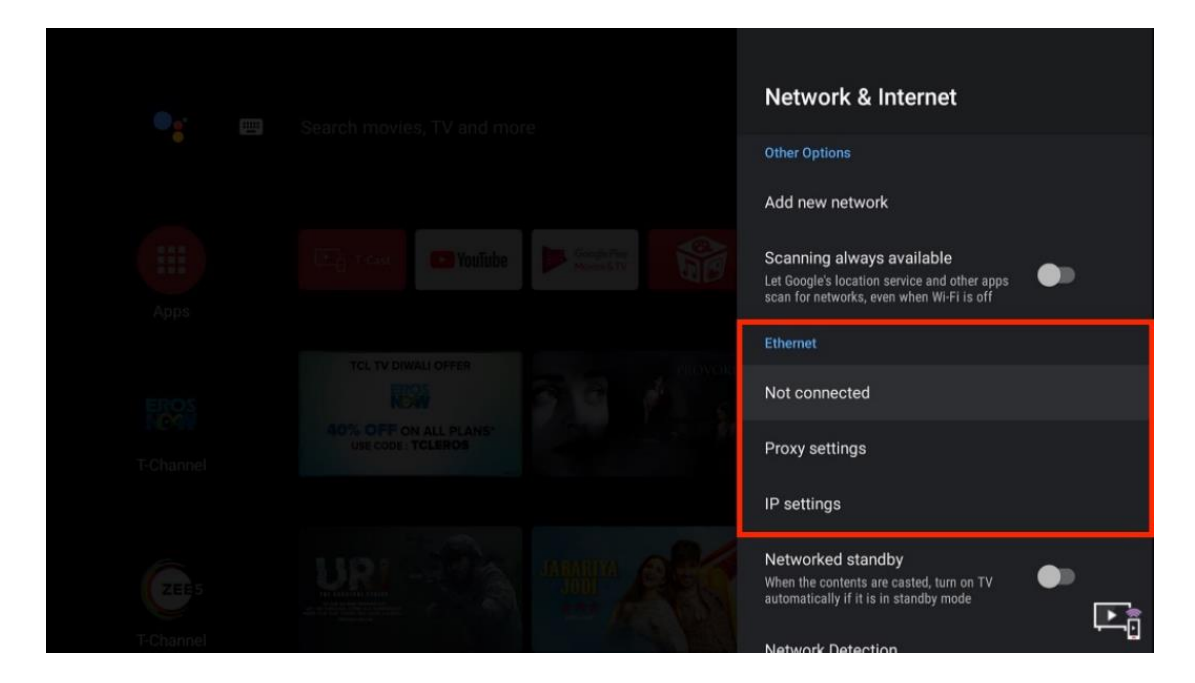

1. Press  $\Box$  on the remote control to display the Smart TV homepage.

2. Press ▲/◄/► to move the cursor to (Settings) on the right top of the screen and press OK to enter the system settings.

3. Select network setting and switch on the Wired network button, Smart TV will

automatic acquisition your internet address.

6. Wired connected.

**NOTES: THE OPERATION STEPS VARY ALONG WITH DIFFERENT TYPES OF TELEVISION. IF YOU HAVE ANY QUESTIONS ABOUT YOUR SETTING , PLEASE CONSULT THE TCL CUSTOMER SERVICE.**